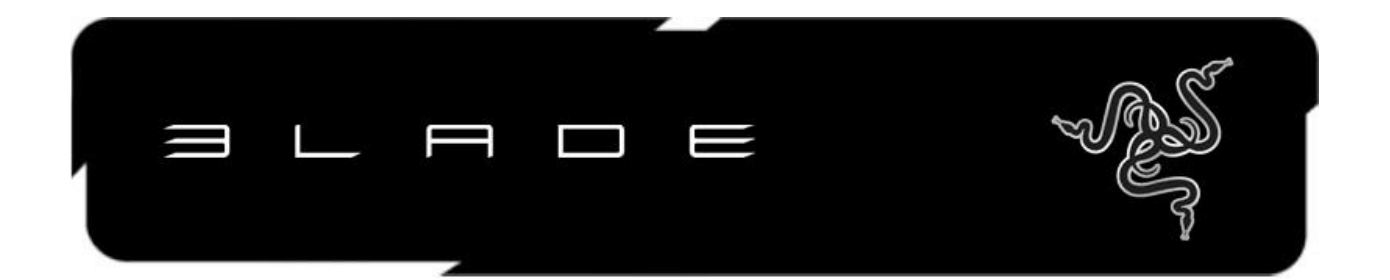

### **Razer Blade 灵刃游戏笔记本电脑**

### **高级用户指南**

Razer® Blade 灵刃设计实现了真正的便携性、无与伦比的性能, 并拥有全新的用户界面, 是 PC 游戏 的一场革命。

Razer Blade 灵刃的厚度仅 2.24 厘米, 重量为 2.9 千克, 是最薄\*的同类 17 英寸高性能笔记本电脑。 Razer Blade 灵刃搭载高速英特尔®酷睿™ (Intel® Core™)i7 处理器和高性能的 NVIDIA® GeForce®图 形处理器,随时随地畅享游戏。Razer Blade 灵刃特有先进的 Switchblade 用户界面——包括 10 个动 态自适应可触式按键,与敏捷的多点触控 LCD 面板,它既可作为信息子屏幕,又可当作游戏级触摸板 使用。

凭借卓越的表现、强大的功能和全新的用户界面, Razer Blade 灵刃成为了全球首款真正的游戏笔记本 电脑。

\*发布时

### **目录**

<span id="page-0-0"></span>[包装内物品](#page-0-0) [技术规格](#page-2-0) [基本功能区](#page-2-1) 键盘功能区 [Switchblade](#page-6-0) 用户界面 安装/注册/技术支持 使用您的 [Razer Blade](#page-10-0) 灵刃 [配置您的](#page-17-0) Razer Blade 灵刃 [恢复操作系统](#page-30-0) [重要产品信息指南](#page-33-0)

# **包装内物品**

- Razer Blade 灵刃
- 电源适配器
- 超细纤维清洁布
- 快速入门指南
- 保护膜/指南

### <span id="page-2-0"></span>**技术规格**

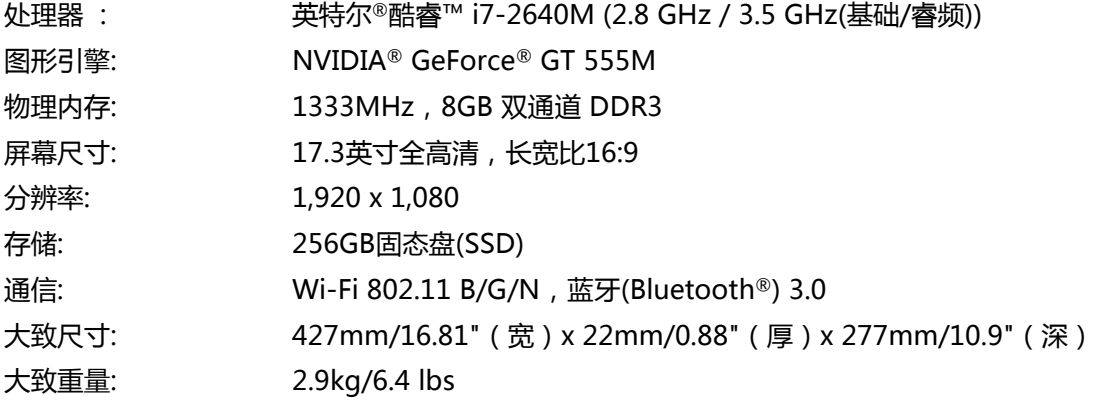

<span id="page-2-1"></span>**基本功能区**

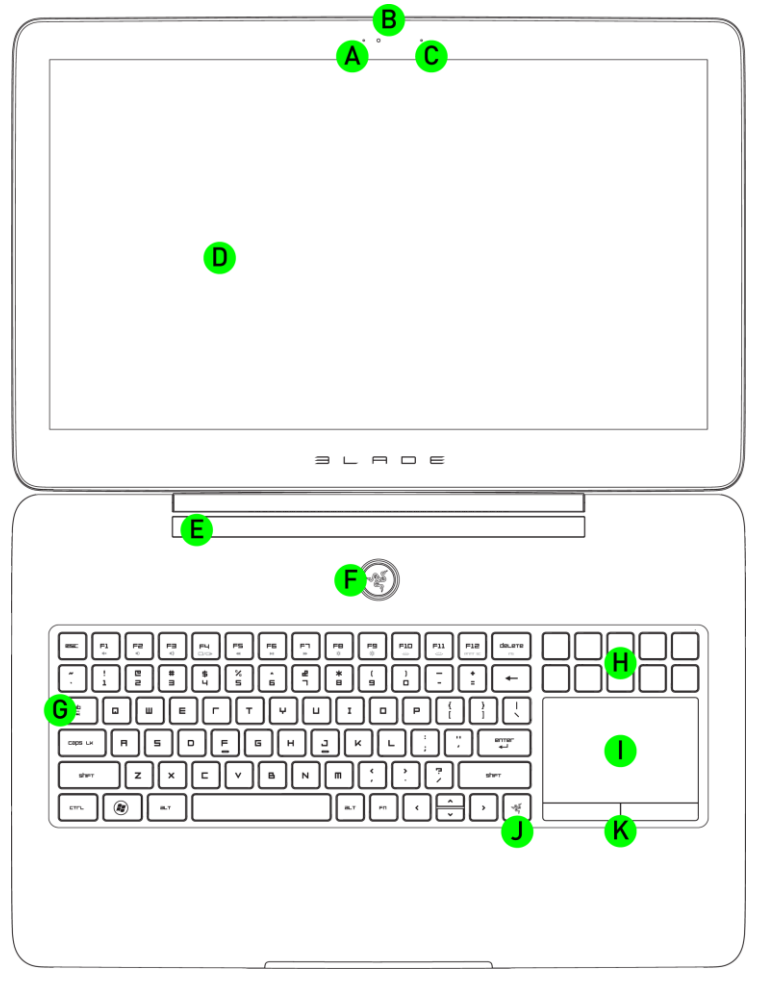

A 网络摄像头指示灯

当网络摄像头为活动状态时该指示灯亮起。

B 网络摄像头

通过网络摄像头,您可以在视频聊天时清晰传送自己的照片和其他您想要传送的内容。

C 麦克风

对麦克风讲话,您的朋友、家人将在使用网络摄像头聊天时听到您的声音。

D 17.3 英寸全高清,长宽比 16:9 1920 x 1080 LED 背光显示器 超大屏幕,完全为游戏、电影和相片编辑而预备。

E 融合第四代杜比家庭影院技术 (Dolby® Home Theater®) 单声道在游戏中已然作古。立体声也显过时。 我们为您带来虚拟环绕音效的体验。

F 电源键 打开电源,启动操作系统。 要了解更多信息,请查看状态指示灯部分。

G 键盘 游戏传统输入设备

#### H 动态适应触感键

可在 Synapse 2.0 中配置,在游戏期间可轻松访问宏、特殊快捷键和应用程序。

I 动态自适应可触式按键

当作为 LCD 面板使用时, 可实现子屏幕功能, 显示游戏中的信息; 作为触摸板使用时, 它便成为高度 灵敏且支持手势操作的输入设备。

J Switchblade 起始键 激活 Switchblade 用户界面起始屏幕。

K 触摸板按键 触发左键和右键。

### **正面功能区**

L 正面LED电源指示灯 显示剩余电量。 要了解更多信息,请查看"状态指示灯"部分。

$$
\underbrace{\qquad \qquad }_{\textcolor{red}{\displaystyle\sum\limits_{i=1}^{n}}}
$$

## **左侧功能区**

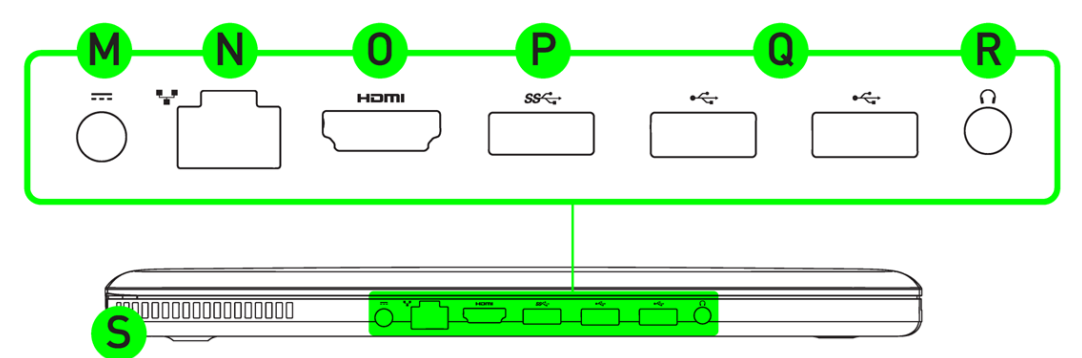

M 电源端口 负责为笔记本电脑供电,并为电池充电。

N 以太网 (RJ-45) 端口

用于高速互联网连接。

O HDMI 1.4 端口

用于高清晰度视频/音频与外部显示器相连。

P USB 3.0(超高速)端口 信息传输速度达 5Gbps。

Q USB 2.0 端口 有 2 个 USB 端口供您使用。

R 耳机和麦克风端口 支持带麦克风的耳机或标准的音频耳机。

S 散热孔 用于笔记本电脑散热。

## **右侧功能区**

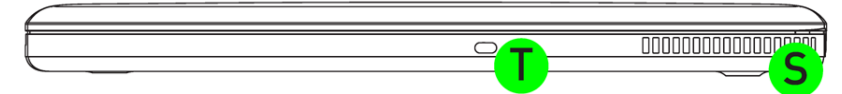

T Kensington安全锁孔 防盗锁孔可确保笔记本电脑安全。

# **键盘功能区**

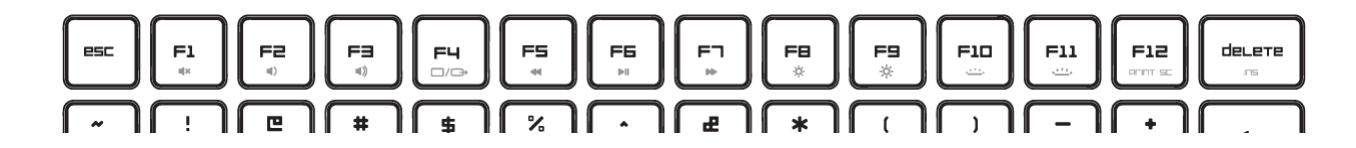

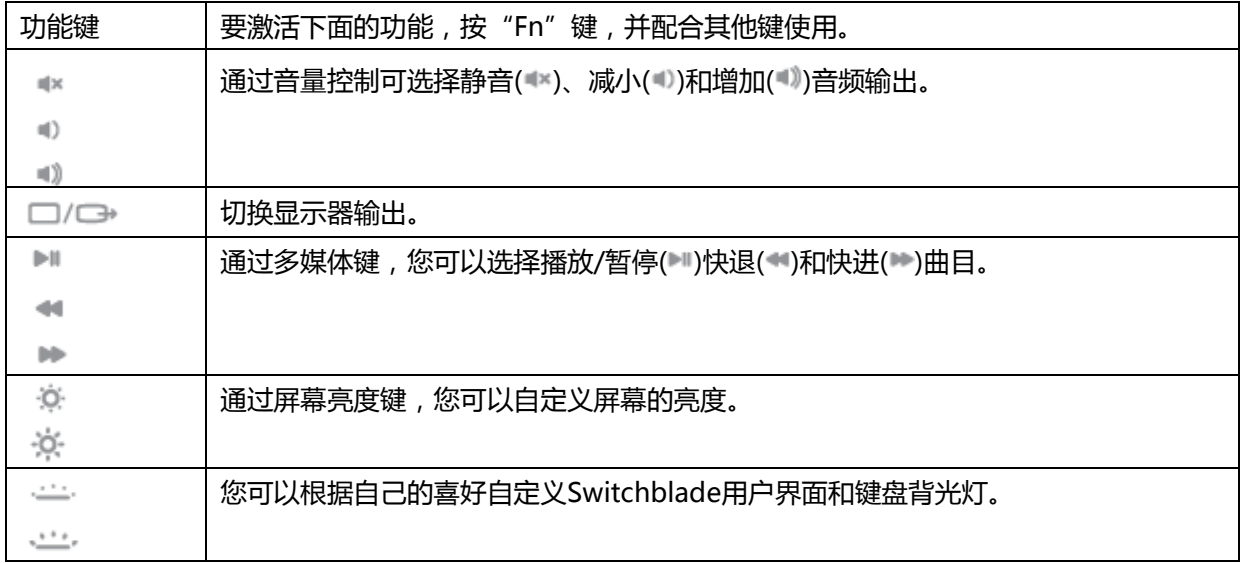

## <span id="page-6-0"></span>**SWITCHBLADE用户界面**

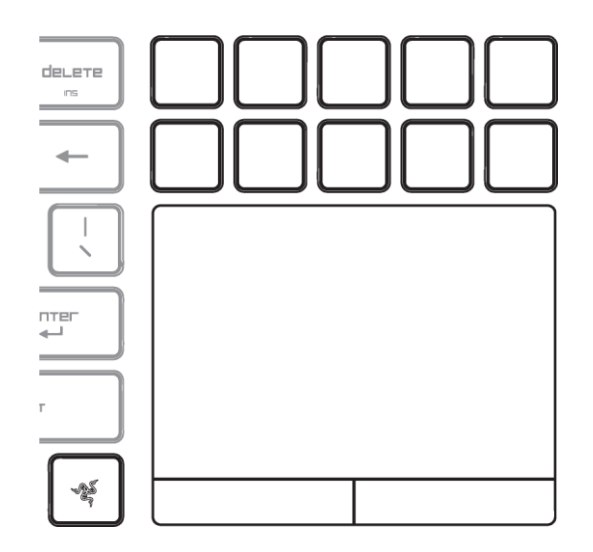

Razer Blade灵刃采用了动态自适应可触式按键,将玩家需求放在首位。

按下Switchblade起始键 , 启动Switchblade用户界面。 您将访问应用程序选择器,每个您所使用的动态适应触感键为通常使用的应用程序提供访问。

部分可用应用程序包括:

-触摸板

-数字键盘

**安装/注册/技术支持**

**安装**

**电源**

**为了达到最佳效果,第一次使用Razer Blade灵刃时请将电池充满。** 给完全耗尽的电池充满电大约需要 **3小时。**

# 如下图所示连接电源。

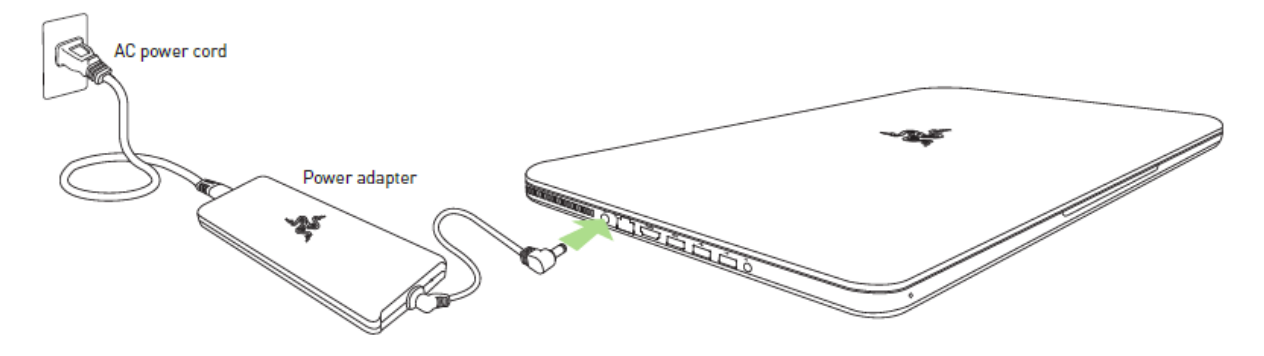

## **互联网连接**

当您启动 Razer Blade灵刃笔记本电脑,并加载 Windows 7 后,您可以通过以下方式激活互联网连接 :

- 将以太网线插入以太网端口。
- 启用 Wi-Fi.
	- 。 按 $\left( \bullet \right)$ 和 X 以打开 Windows 移动中心。
	- o 在"无线网络"下,选择"打开无线"。
	- o 配置无线网络。

### **打开电源**

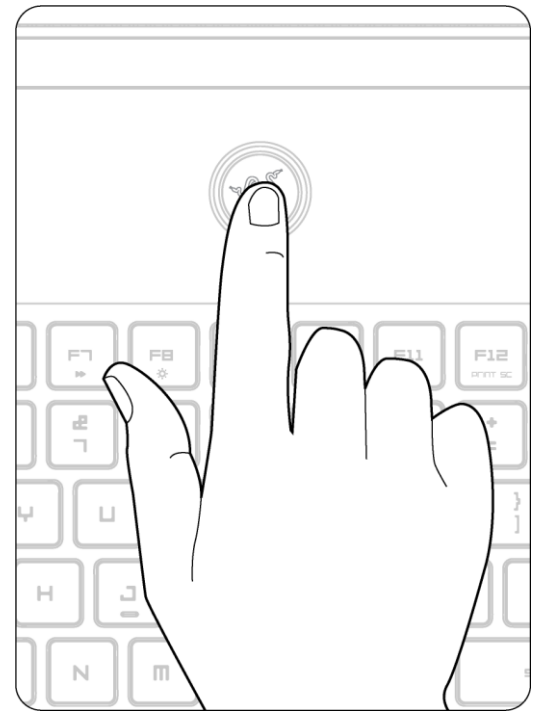

## **安装 Microsoft Windows**

首次打开电源时,系统将提示您配置并激活Windows。

### **Razer Synapse 2.0 账号创建和安装**

Razer Synapse 2.0 允许您将 Razer Blade 灵刃和其他受支持的 Razer 外围设备与云服务器同步, 以 下载驱动程序和固件更新。您还能够配置 Switchblade 用户界面、按键绑定、配置文件、宏、背光及 其他应用程序中的内容。您的所有自定义设置也将存储在云中。

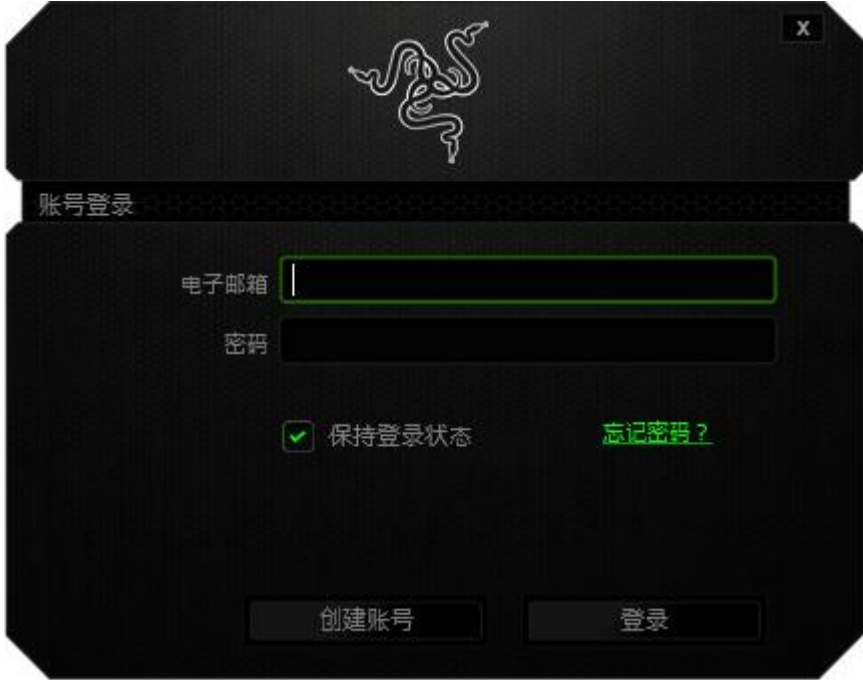

- 1. Windows 7 加载完成后, Razer Synapse 2.0 将自动启动。
- 2. 注册 Razer Synapse 2.0 账号,并确认该新账号。
- 3. 打开 Synapse 2.0,并登录您的账号。
- 4. 等待系统自动完成软件下载和安装。

## **注册**

请访问 [www.razerzone.com/registration/cn](http://www.razerzone.com/registration/cn) 进行在线产品注册。

## **技术支持**

您将获得 :

- 为期1年的制造商有限保修
- 为期1年的电池有限保修
- **•** 用户指南可在 [www.razersupport.com/cn](http://www.razersupport.com/cn) 下载,以及获得免费技术支持。
- **•** 可在 [bladesupport@razersupport.com](mailto:bladesupport@razersupport.com) 获得电子邮件支持
- 要获取更多帮助,请致电:

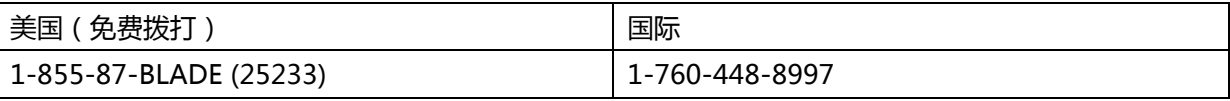

**•** 要获取更多关于Razer Blade灵刃的资讯,请访问:www.razerzone.com/blade\_warranty

## <span id="page-10-0"></span>**使用 Razer Blade 灵刃**

**状态指示灯**

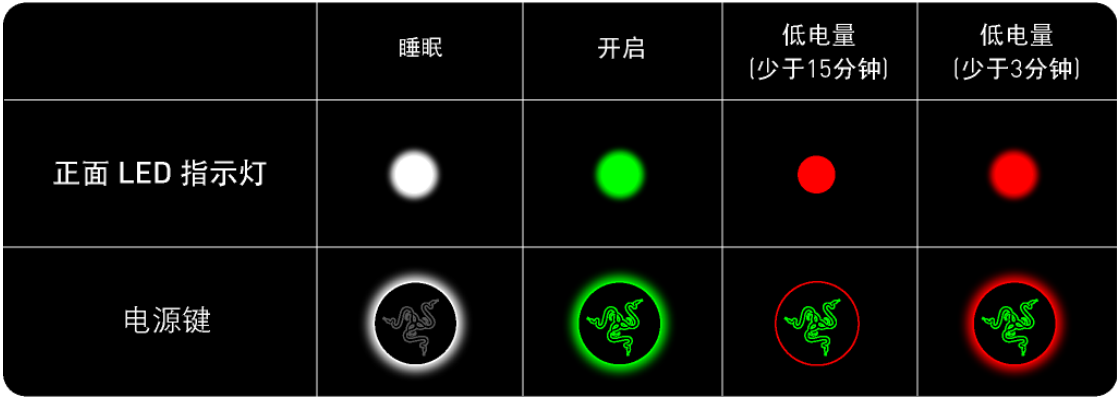

## **SWITCHBLADE起始键**

通过Switchblade起始键,您可以访问Switchblade用户界面的自定义应用程序。

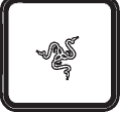

按下动态自适应可触式按键,您将可以开始使用应用程序。

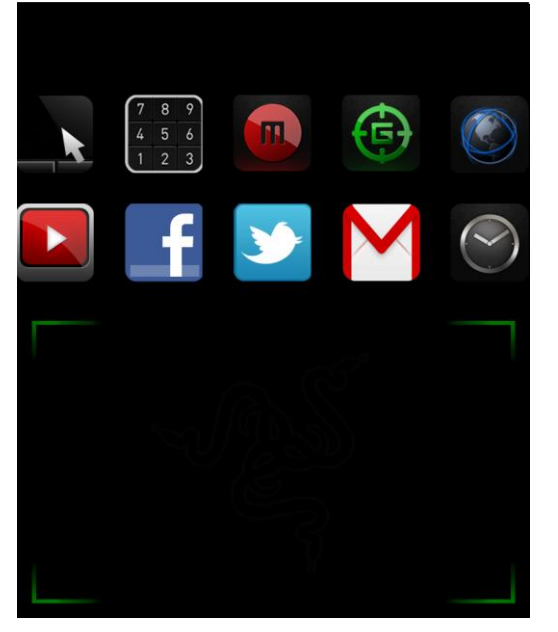

下方所列为Switchblade用户界面的应用程序。

## **SWITCHBLADE应用程序**

声明: 实现此处所列功能需要您登录Razer Synapse 2.0。这些功能根据您的软件版本和操作系统可能 随时有变。

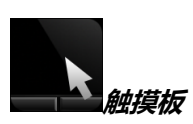

您可以将 Switchblade 用户界面当作标准指针设备使用。还可以使用多点触控手势来执行高级的触摸 板功能。

下方所列为您在运行触摸板应用程序时可能用到的手势。

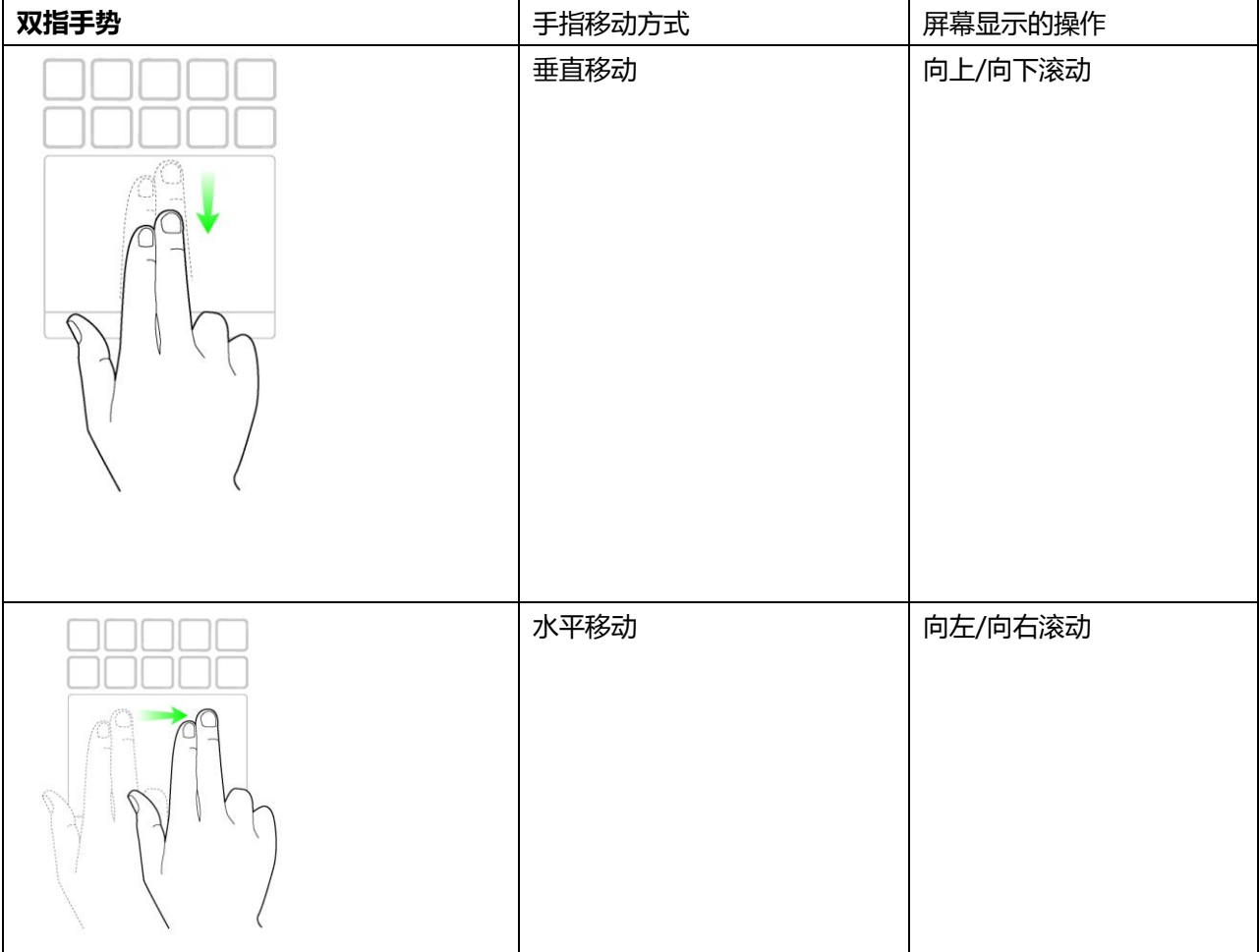

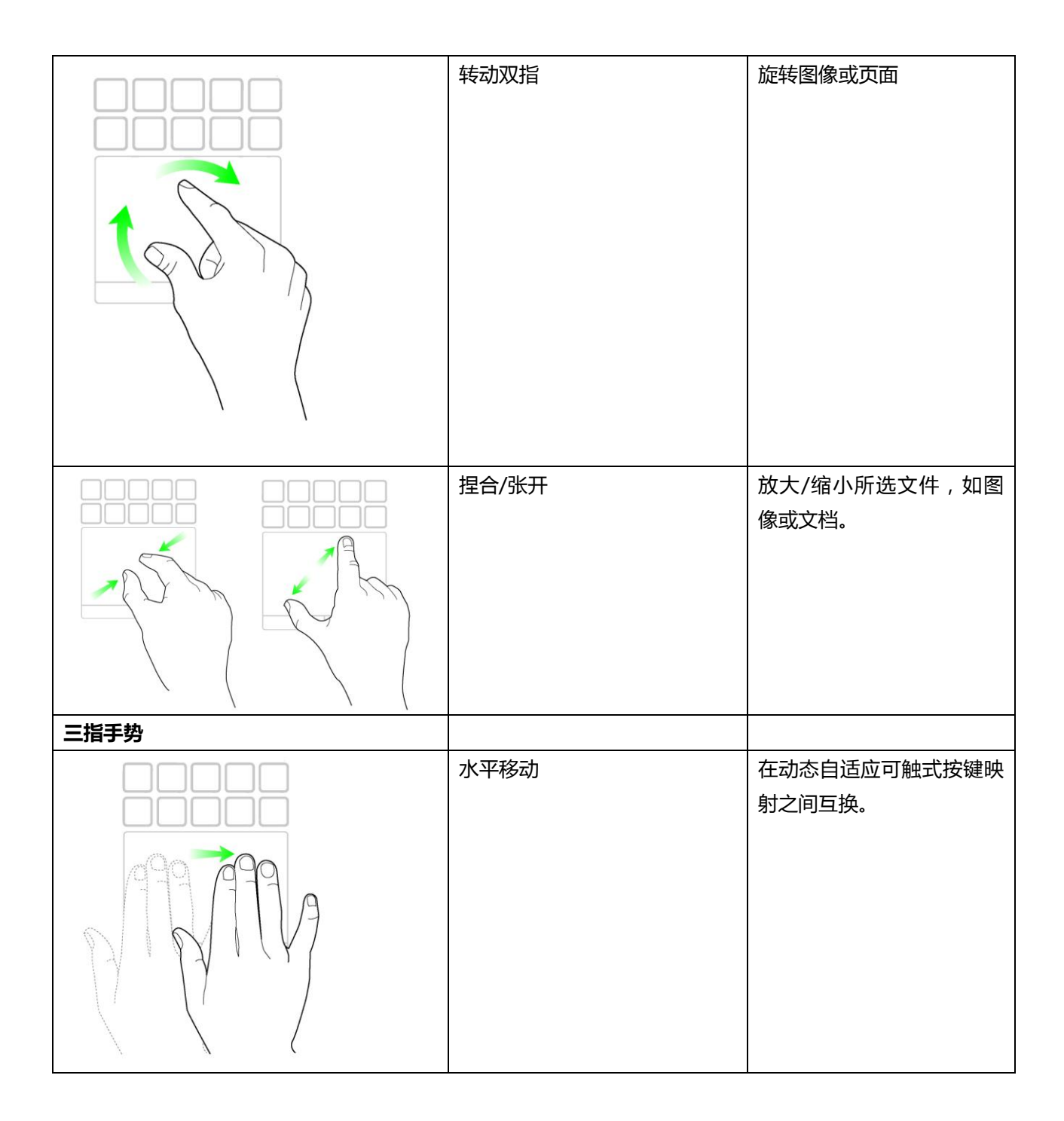

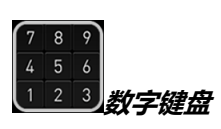

您可将Switchblade用户界面作为标准数字键盘使用,也可通过数字锁定(Num Lock)键切换到次要 功能。

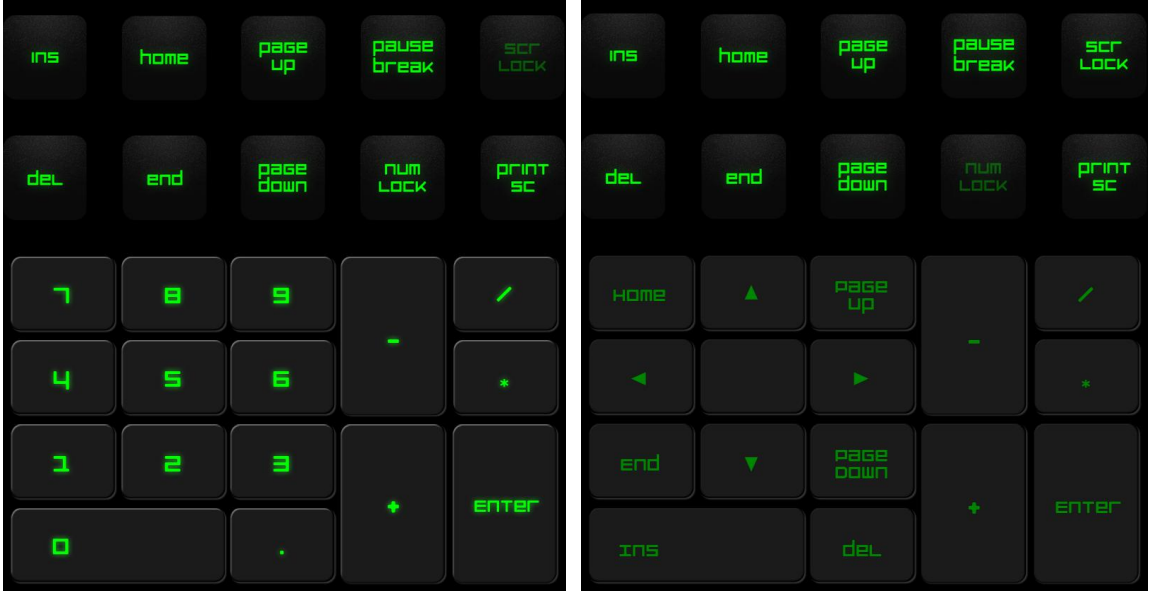

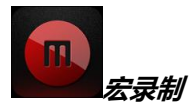

该键帮助您录制一系列按键操作和组合。按下该键后,Switchblade用户界面将变为宏录制屏幕。

系统默认选中**记录延迟**。这将记录下输入各个按键动作之间的延迟时间。撤消**记录延迟**,则将删除按键 动作之间的所有停顿。

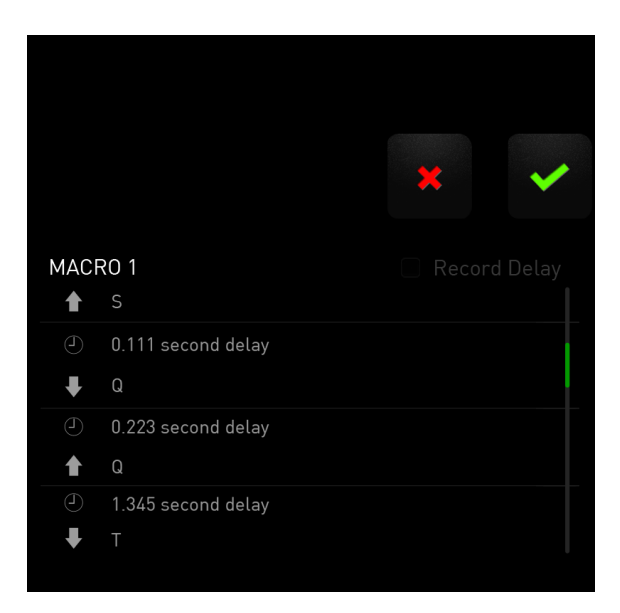

要创建宏,只需按 键。 所有按键动作都将自动记录在宏屏幕上**。**一旦输入完宏命令,按 键结束录制。

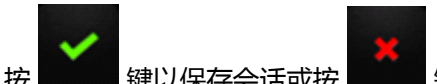

按 **图 图** 键以保存会话或按 图 键放弃。选择保存会话后,系统将提示您将宏保存至一个按键。您 可以将其保存至一个常规按键,或保存至当前处于活动状态的某一动态自适应可触式按键上。

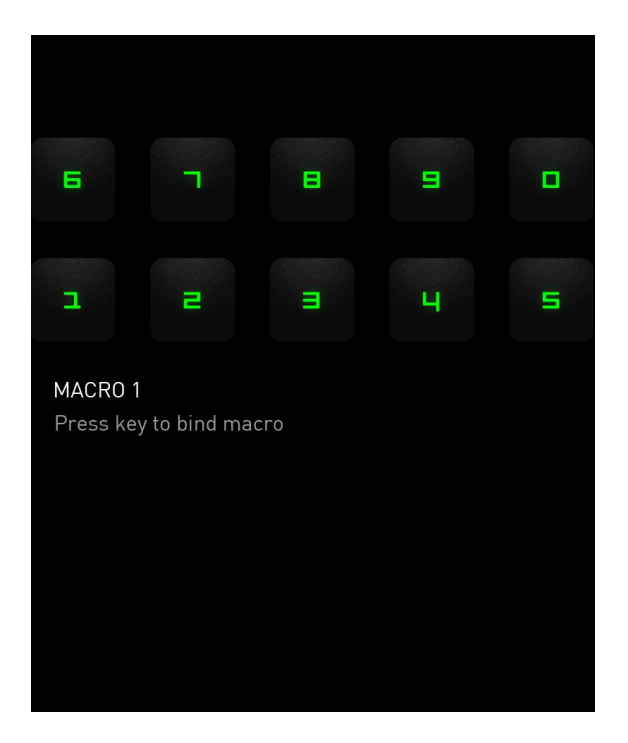

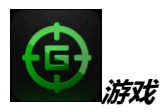

启动应用程序后,Switchblade用户界面将变为游戏模式选项屏幕。您可以通过开/关游戏模式选择禁 用/启用Windows键。也可以通过勾选相应的选框,选择在游戏模式中禁用其他按键。

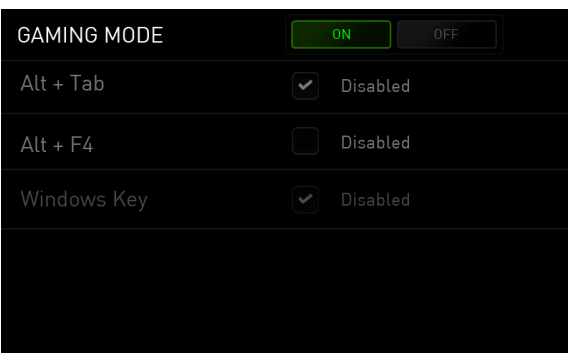

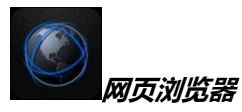

此应用程序允许您将Switchblade用户界面作为网页浏览器使用。启动应用程序后,点击网页地址字 段,键入您要访问的网站。此应用程序支持部分多点触控手势。

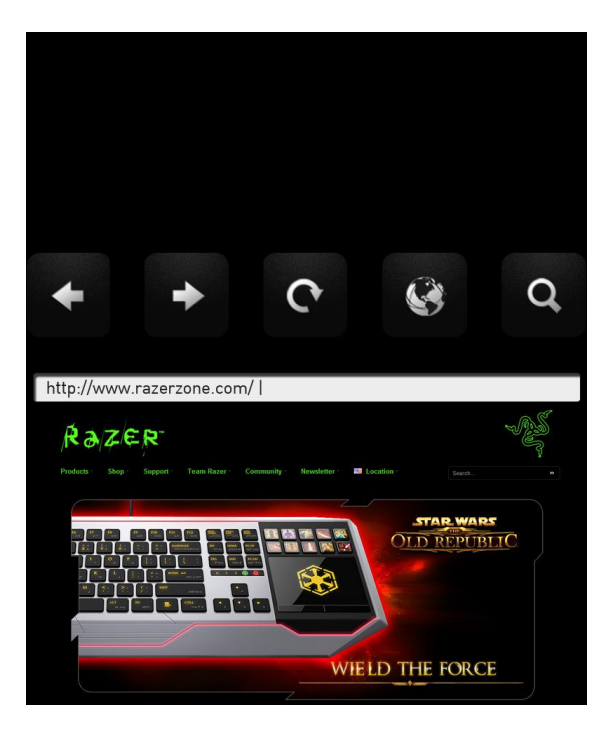

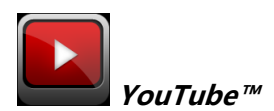

此应用程序允许 Switchblade 用户界面连接至 YouTube™, YouTube™是流行的视频网站, 您可以在 上面浏览和观看视频。

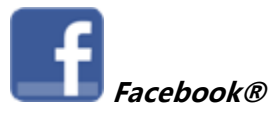

此应用程序允许 Switchblade 用户界面作为移动版本的 Facebook®使用 (流行的社交网站)。

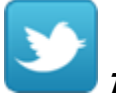

**Twitter™** 

此应用程序允许 Switchblade 用户界面访问移动版本的 Twitter™, 您可以在上面查看和发布 Tweets™。

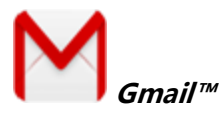

此应用程序允许 Gmail™ 用户通过 Switchblade 用户界面访问其电子邮箱。

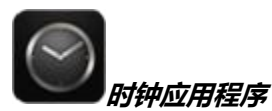

启用该应用程序,Switchblade 用户界面将变为数字时钟,该时钟与您操作系统的内部时钟同步。

## <span id="page-17-0"></span>**配置Razer Blade灵刃**

声明: 实现此处所列功能需要您登录Razer Synapse 2.0。这些功能根据您的软件版本和操作系统可能 随时有变。

### **键盘选项卡**

键盘选项卡是您初次安装 Razer Synapse 2.0 后的登录页。通过此选项卡,您可以自定义设备的配置文 件、按键分配和触摸板选项。

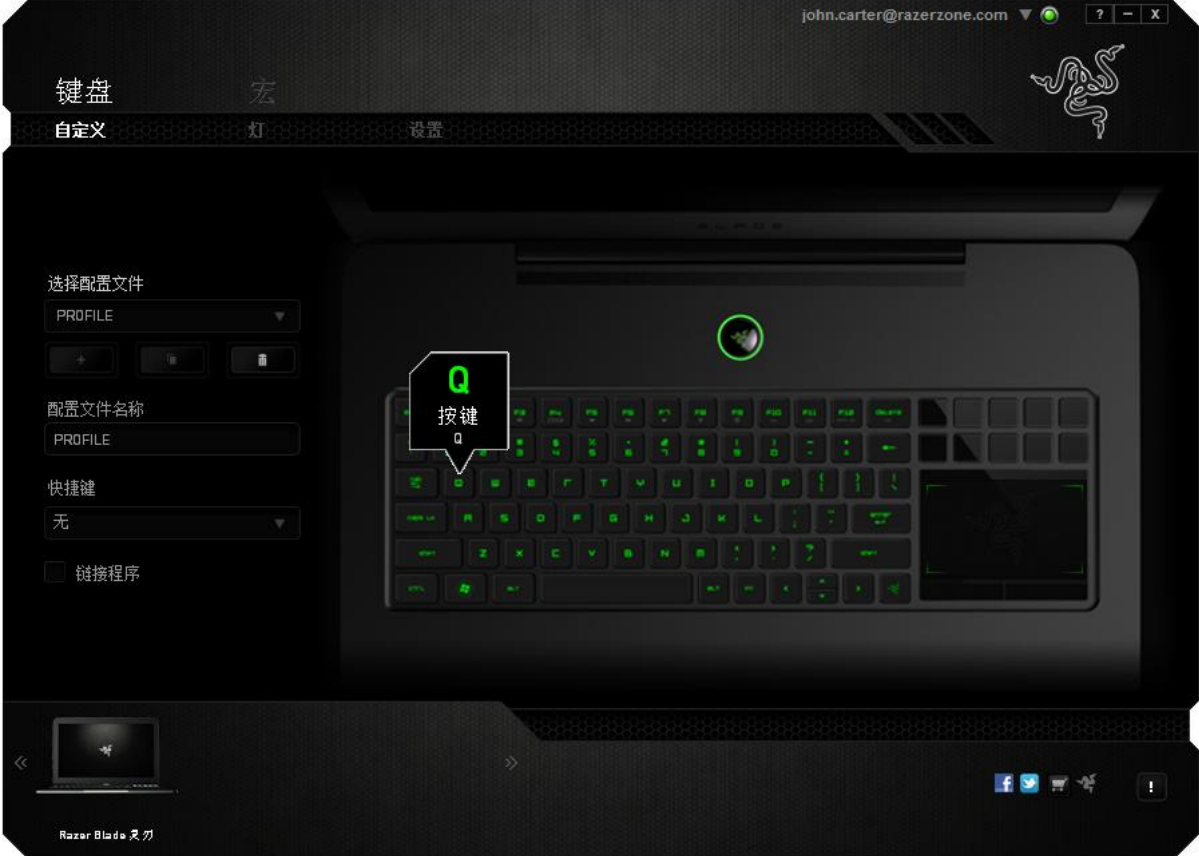

## **配置文件**

配置文件是保存所有设备的设置变更的便利方式。一个配置文件可以储存数个设置,如按键分配和触摸 板选项。

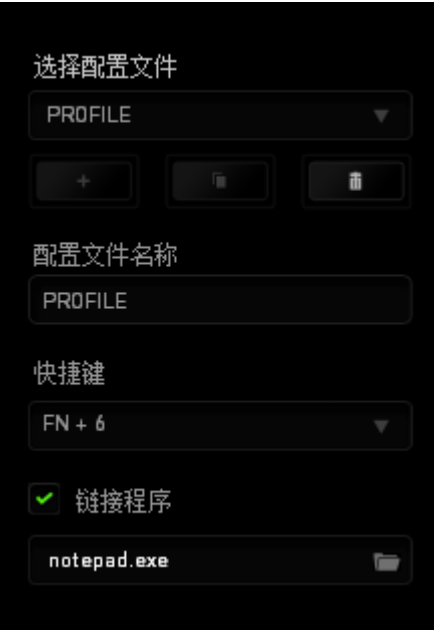

**配置文件 1** 包含设备的默认设置。自定义选项卡上所作的任何更改都将被自动保存。如果要对此配置 文件重命名,您可以在**配置文件名称**下方的字段上键入内容。

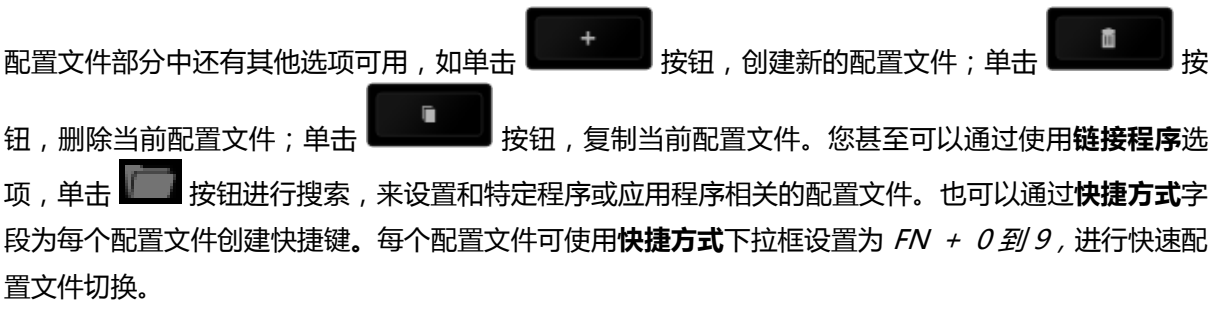

## **a. 自定义选项卡**

通过自定义选项卡,您可以更变设备的基本功能,如按键分配和触摸板灵敏度,以满足您的游戏需要。 选项卡中的更改将自动保存至您当前的配置文件。

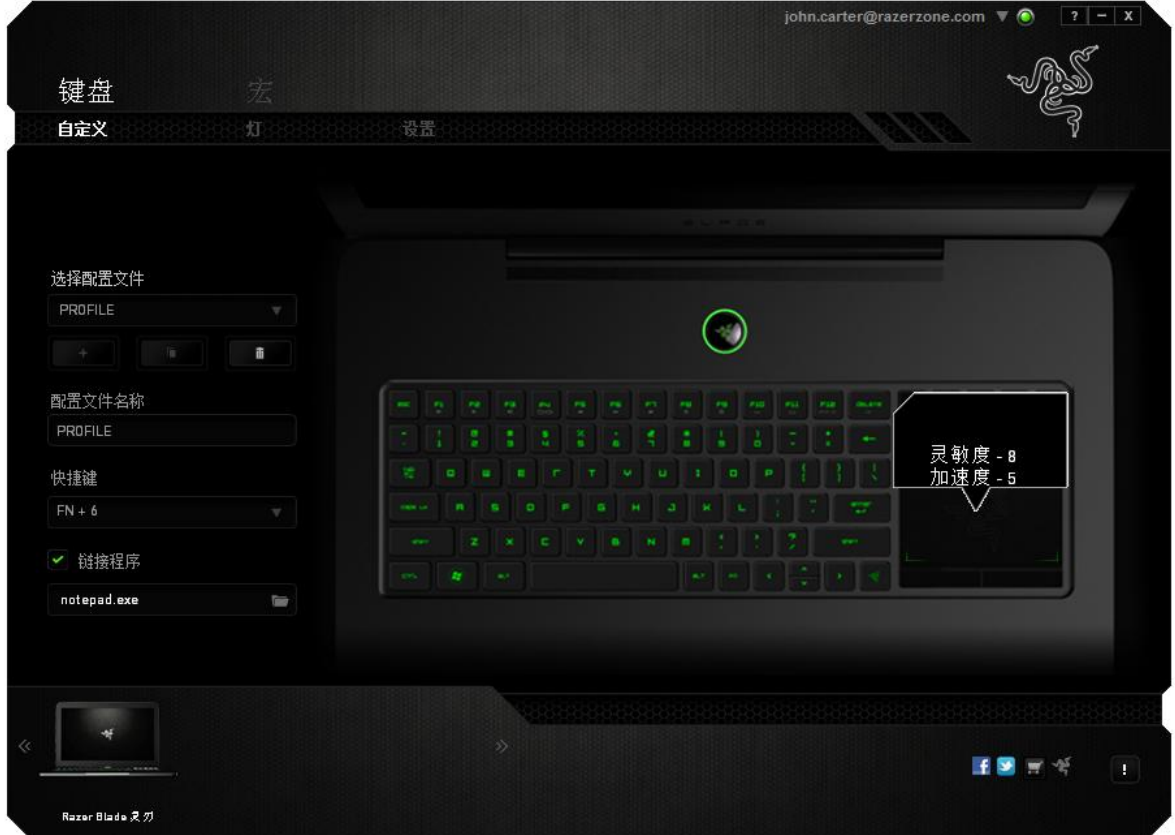

您还可以更改动态自适应可触式按键的按键分配,以及创建新的按键映射。

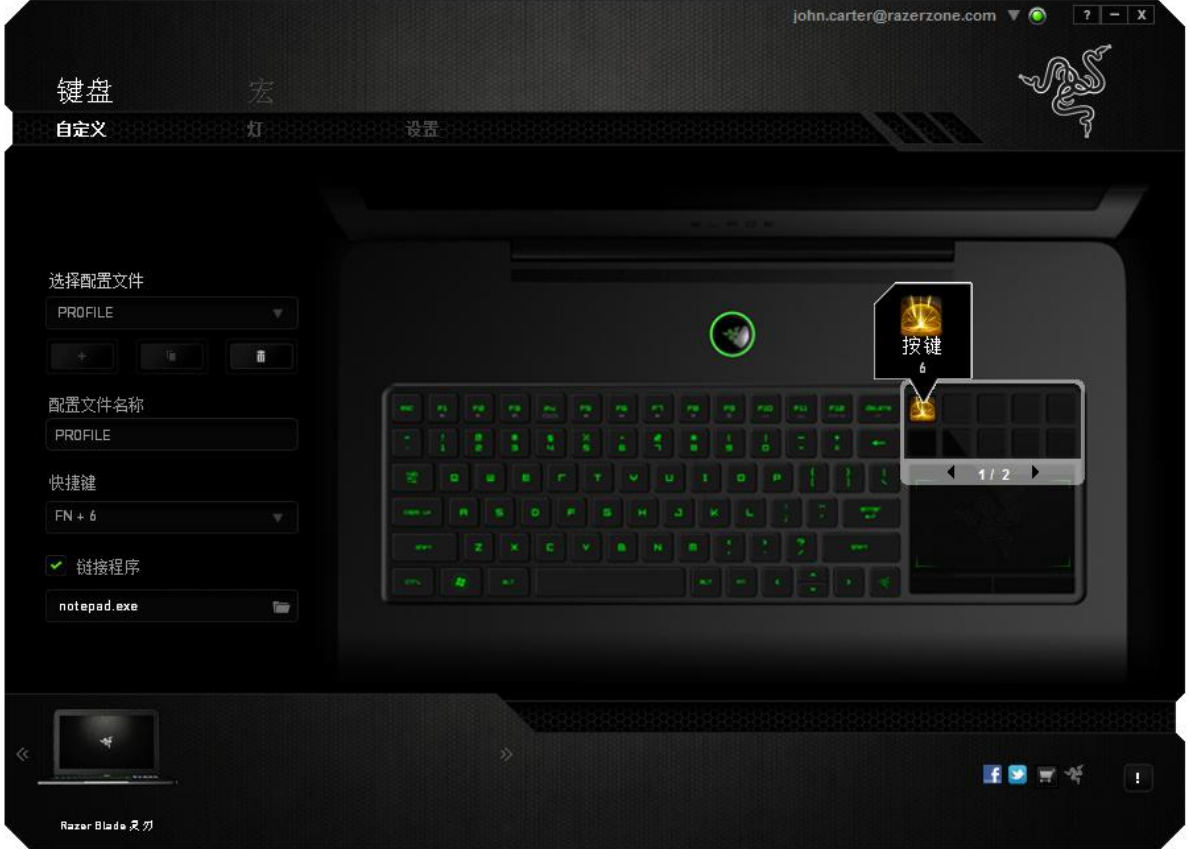

### **自定义选项**

初始状态下,每个按键都被设置为**默认**。然而,您可以通过单击所需按钮访问主下拉式菜单,来更改这 些按键的功能。

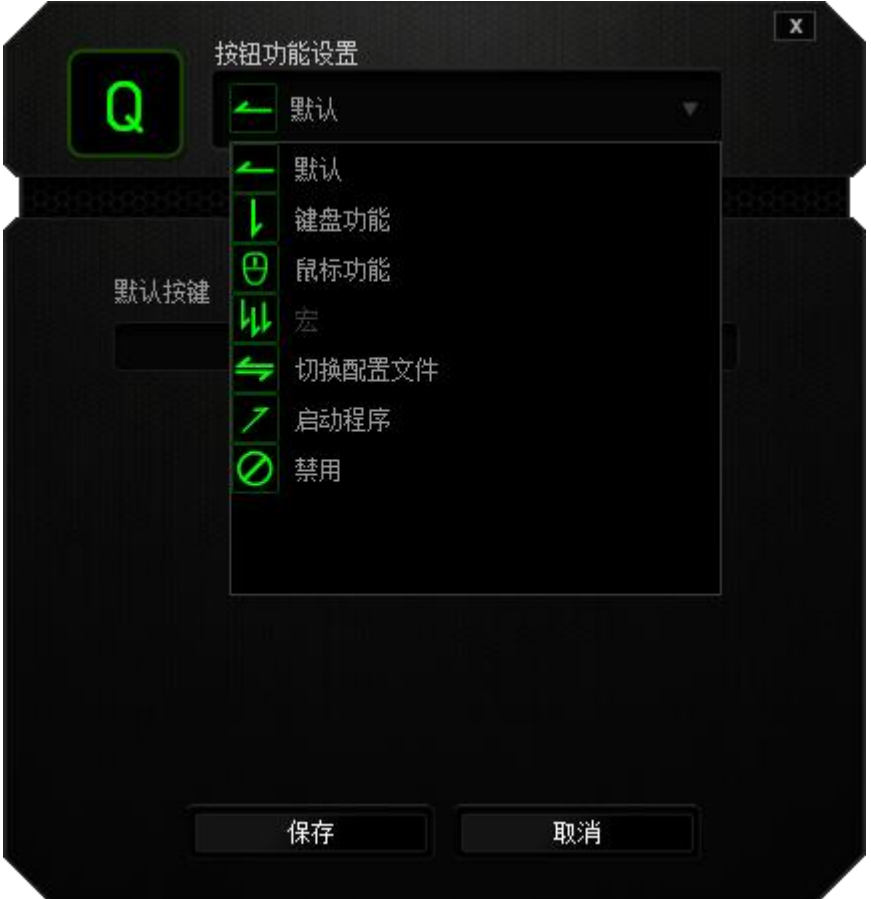

下方所列为自定义选项及其说明。

#### **i. 键盘功能**

通过此选项,您能够将任意一个按键变为另一个键盘功能。要选择键盘功能,您需要从主下拉式菜单中 选择键盘功能,然后在下方对应的字段中输入您想使用的按键。也可以包含辅助键,如 Ctrl 键、Shift 键、Alt 键, 或任何上述按键的组合。

### **ii. 鼠标功能**

通过此选项,您能够将任意一个按键更变为鼠标按键功能。要选择鼠标功能,您需要从主下拉式菜单中 选择**鼠标功能**,此时将显示**分配按键**子菜单。

下方所列为您可以从"分配按钮"子菜单中选择的功能:

- 左键单击 使用被分配按键执行鼠标左键单击。 右键单击 - 使用被分配按键执行鼠标右键单击。
- 滚轮单击 激活通用滚动功能。
- 双击 使用被分配按键执行鼠标左键双击。
- 鼠标按键 4 对大多数互联网浏览器执行"后退"命令。

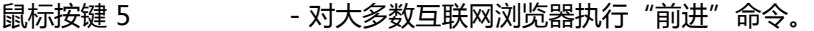

- 向上滚动 使用被分配按键执行"向上滚动"命令。
- 向下滚动 使用被分配按键执行"向下滚动"命令。

### **iii. 宏**

宏是一连串预录制的键盘和鼠标按键动作,这些按键动作按精确的时序执行。通过为宏设置按键,您可 以方便地执行一连串命令。当您从下拉式菜单选择此选项时,系统将显示子菜单,您可以从中选择预录 制的宏命令。参考**宏选项卡**以了解更多关于创建宏命令的内容。

#### **iv. 切换配置文件**

通过切换配置文件,您可以实时更改配置文件,并立即加载所有您预先配置的设置。当您从下拉式菜单 选择配置文件设置时,系统将显示子菜单,您可以从中选择要使用的配置文件。无论您在何时切换配置 文件,屏幕上都将自动出现提示。

#### **v. 启动程序**

通过"启动程序",您可以使用被分配的按键运行程序或应用程序。当您从下拉式菜单中选择"启动程 序"时,系统将出现一个按钮,您可以通过该按钮搜索特定的程序或您要使用的应用程序。

#### **vi. 禁用**

此选项可使被分配按键不可用。在您无需某一按键或某一按键干扰您游戏时,可将其禁用。 备注: 下面的选项仅在Switchblade用户界面中可用。

#### **更改按键图标**

通过此选项,您可以更改每个动态自适应可触式按键的图标。您需要将鼠标移至按键图标处,单击按键 分配菜单上的 CHANGE 按钮。

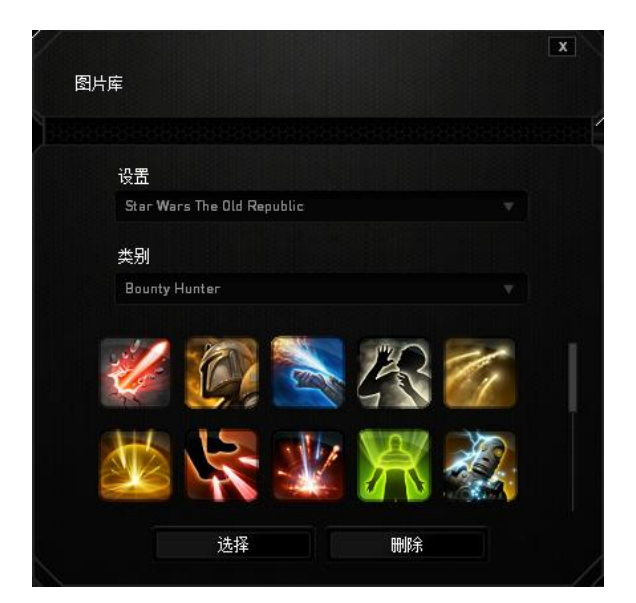

您可以使用由 Synapse 2.0 提供的图像或通过在**设置**下拉式菜单上选择**我的图标**来创建属于您的图 像。

## **触摸板**

您可以通过单击用户界面上触摸板的图像来调整触摸板的外观和手感。

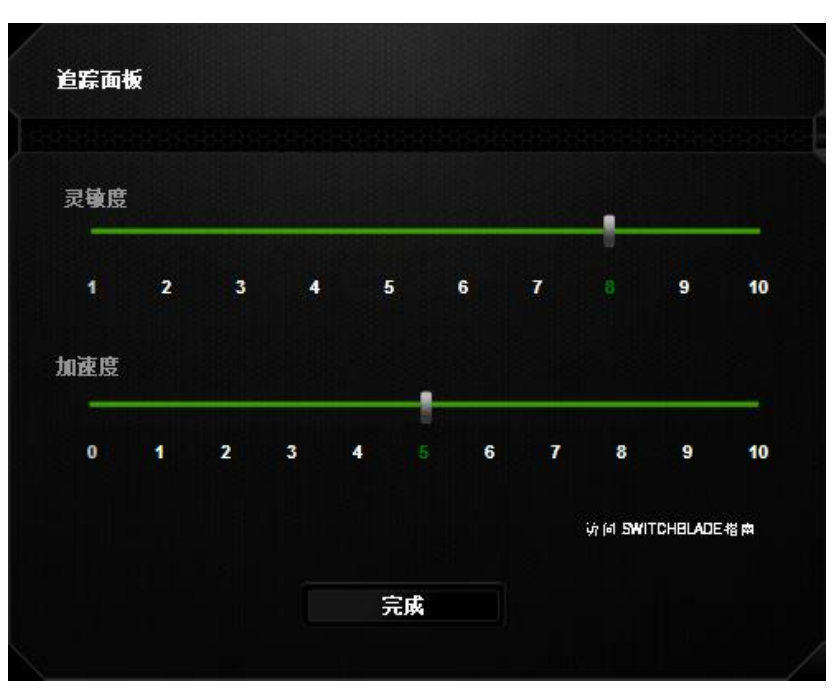

下方所列为性能选项及其说明。

## **灵敏度**

灵敏度是关于移动光标至任何方向的难易程度。灵敏度越高,触摸板的反应就越迅速。

## **加速度**

加速度根据您手指在触摸板上的移动速度来提高光标的移动速度。手指的移动速度越快,光标的加速度 就越高。

## **b. 灯光选项卡**

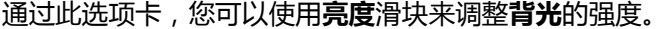

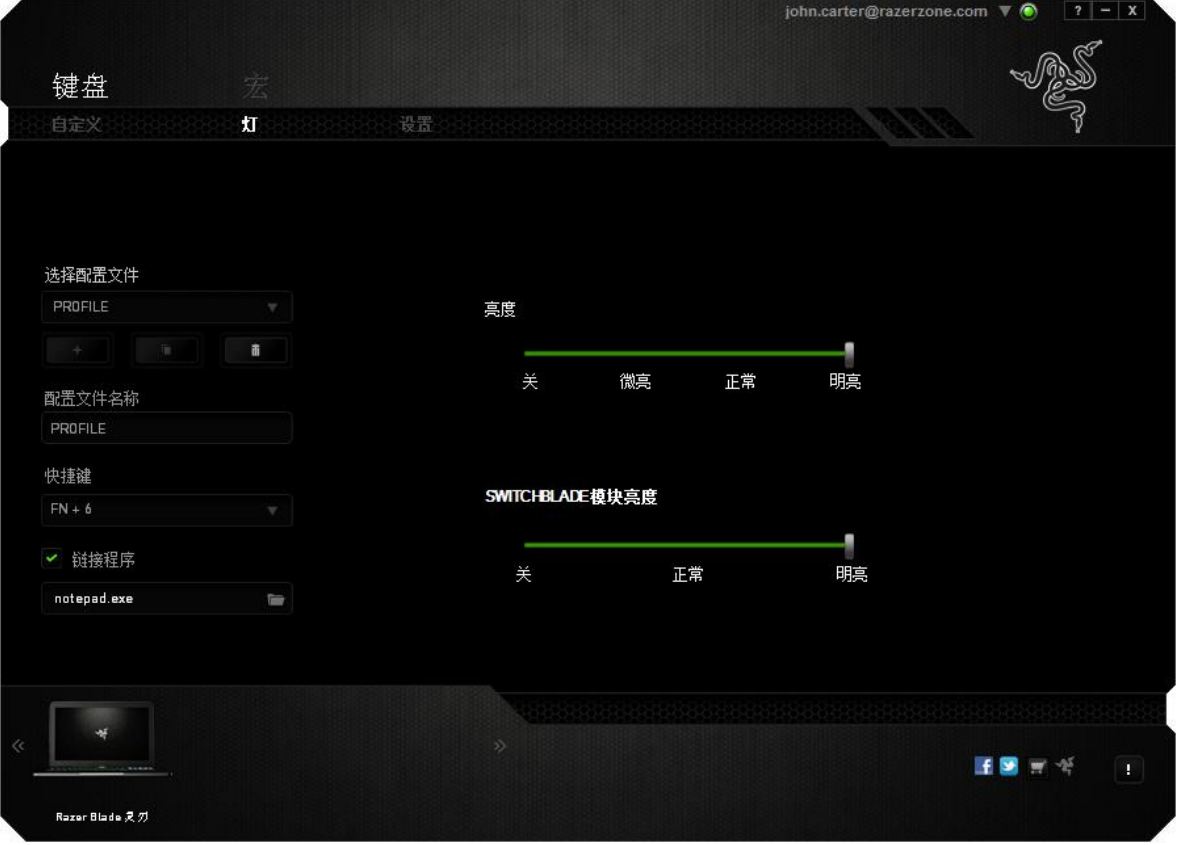

## **c. 设置选项卡**

通过"设置选项"卡,您可以管理设备的功耗。如果键盘和Switchblade用户界面长时间处于空闲状 态,您可以将其设置成进入睡眠模式。您也可以设置Switchblade用户界面何时切换至触摸板节能模 式。

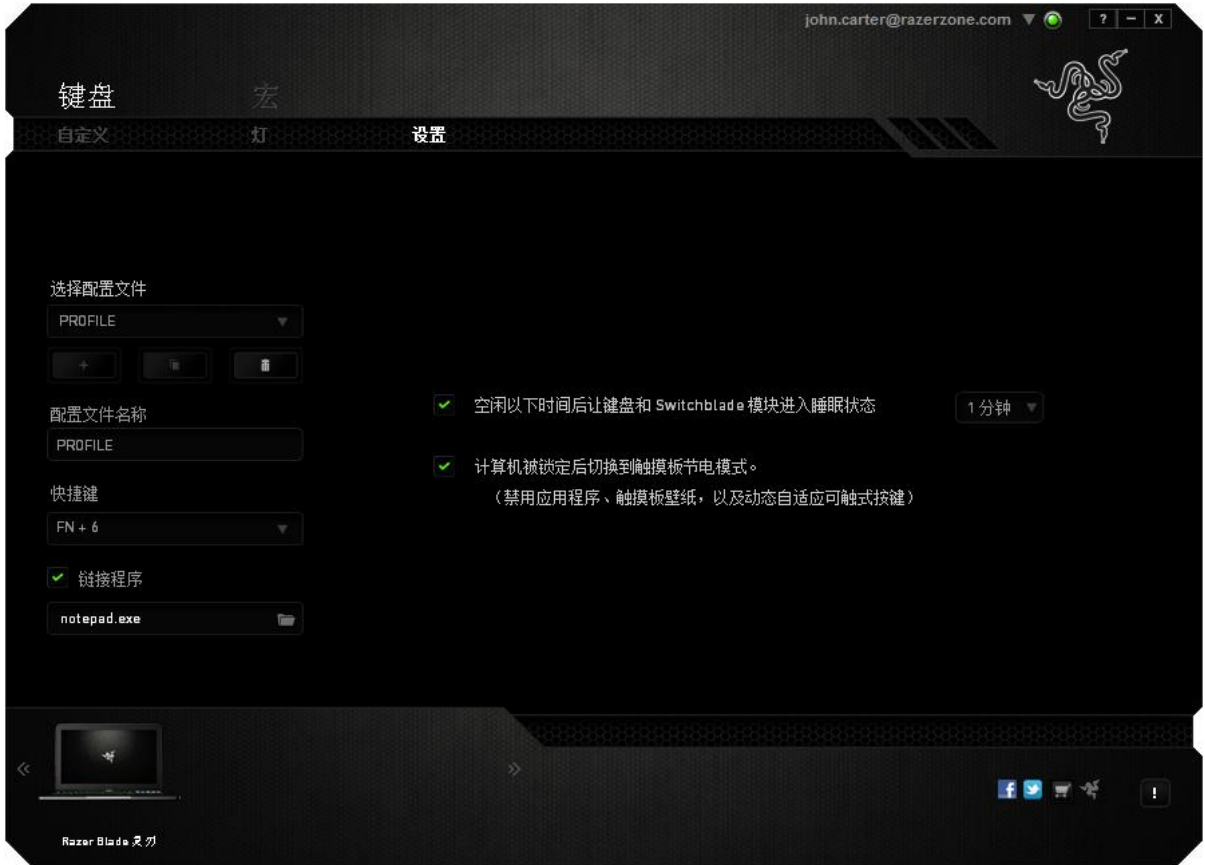

### **宏选项卡**

通过宏选项卡,您可以创建一系列精确的键盘和鼠标按键动作。通过此选项卡,您还可以使用大量的宏 和极长的宏命令。

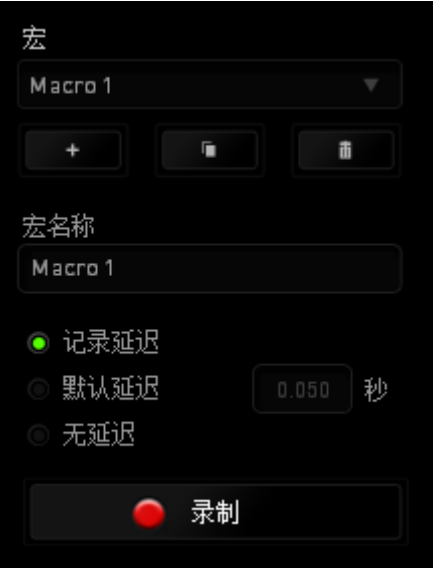

宏和配置文件的工作方式相似,您可以在**宏名称**下方的字段中键入文本来为宏重命名。宏部分还有其他 按钮可用,如单击 按钮,创建新宏;单击 按 钮,复制当前的宏。

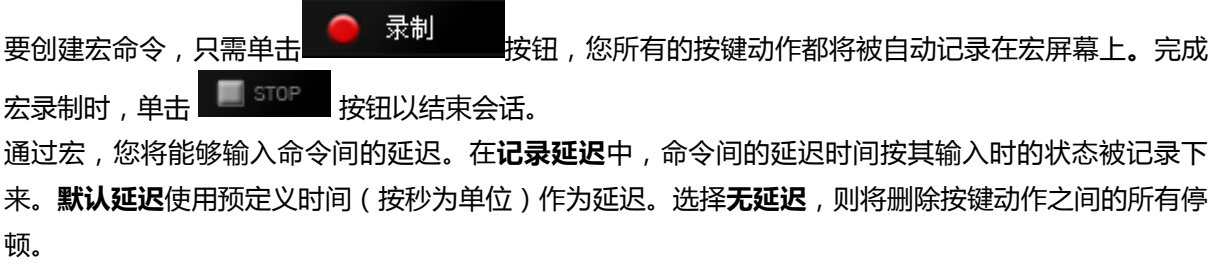

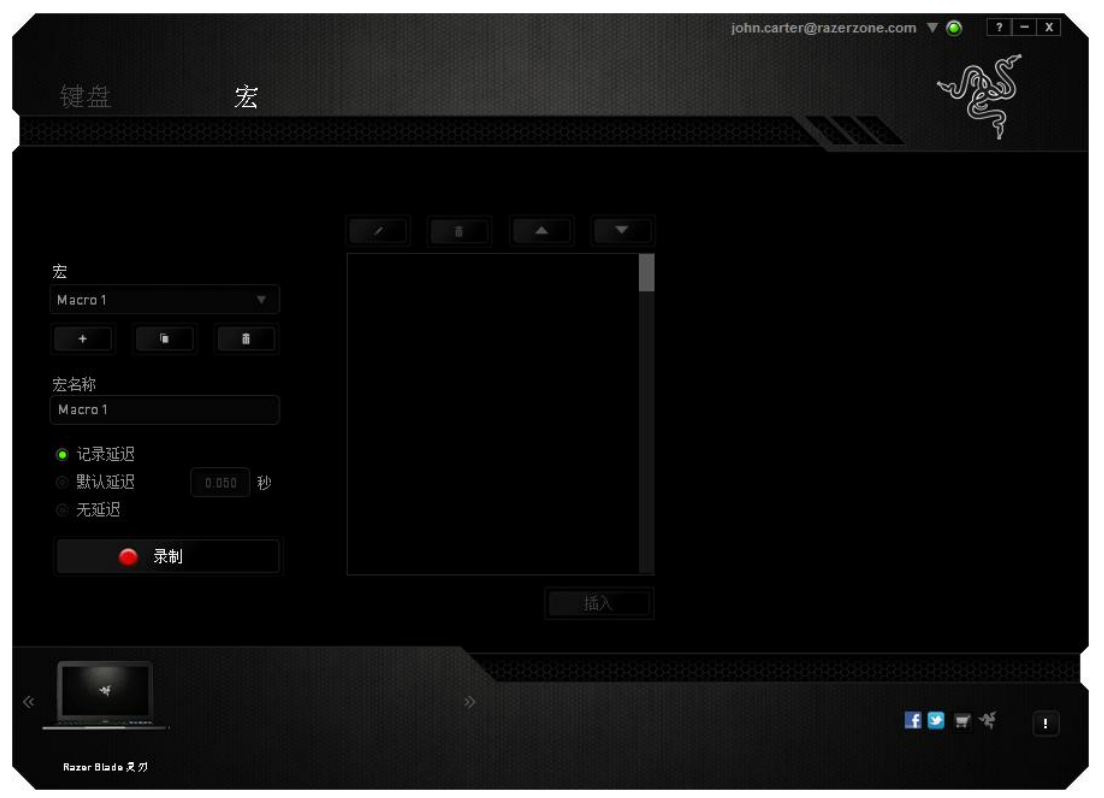

备注: 在秒字段中输入值时,可输入到小数点后三位。

录制完一个宏后,您可以通过选择宏屏幕上各个命令对您输入的命令进行编辑。每个按键动作按顺序排 列,第一个命令显示在屏幕的最顶部。

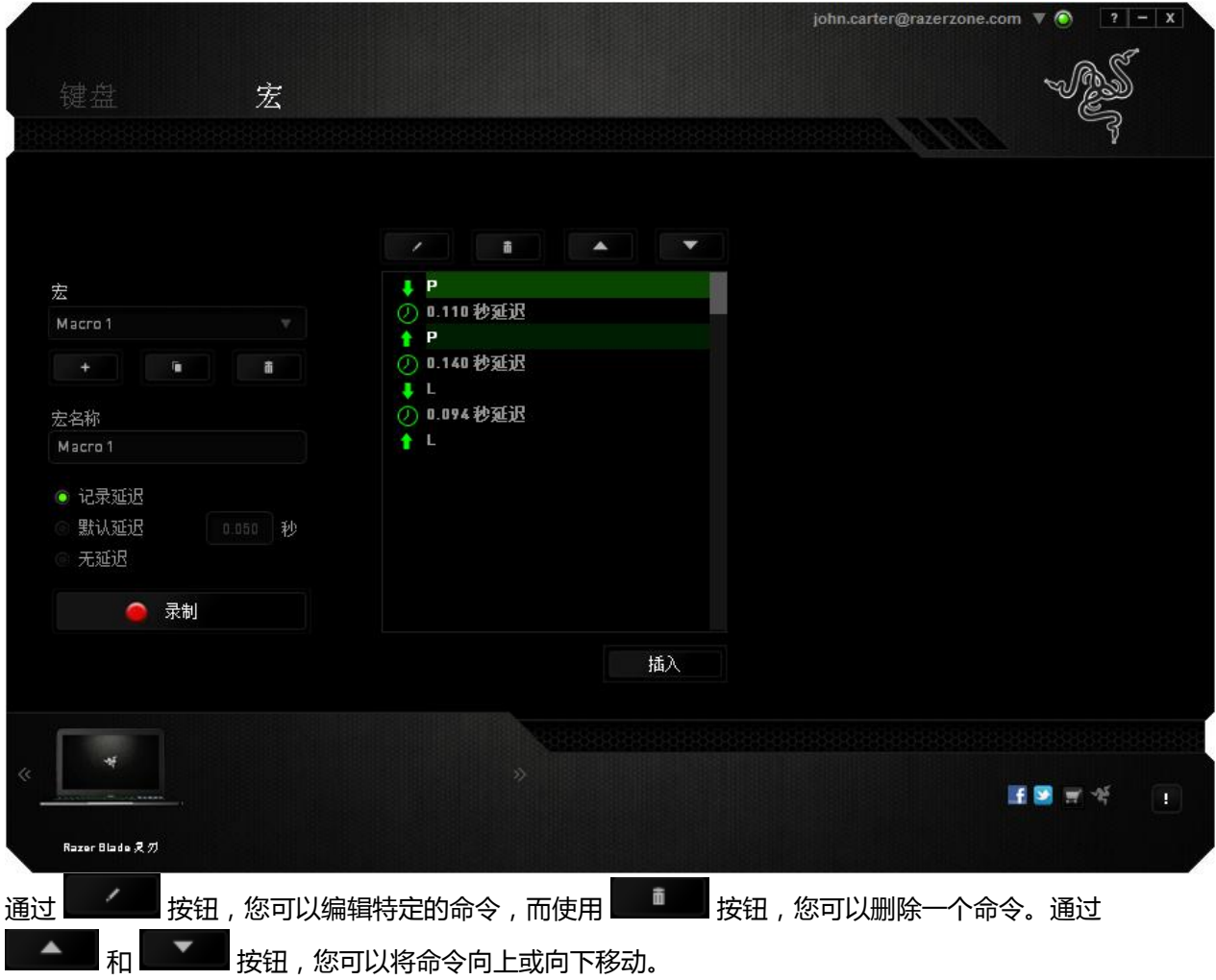

通过**插入**按钮,您可以在命令之前或之后追加额外的按键动作或延迟。

按下"插入"按钮后,在宏命令列表旁边将出现一个新的显示窗口。通过此窗口中的下拉式菜单,您可 以在高亮显示的宏之前或之后,选择要添加的按键动作或延迟。

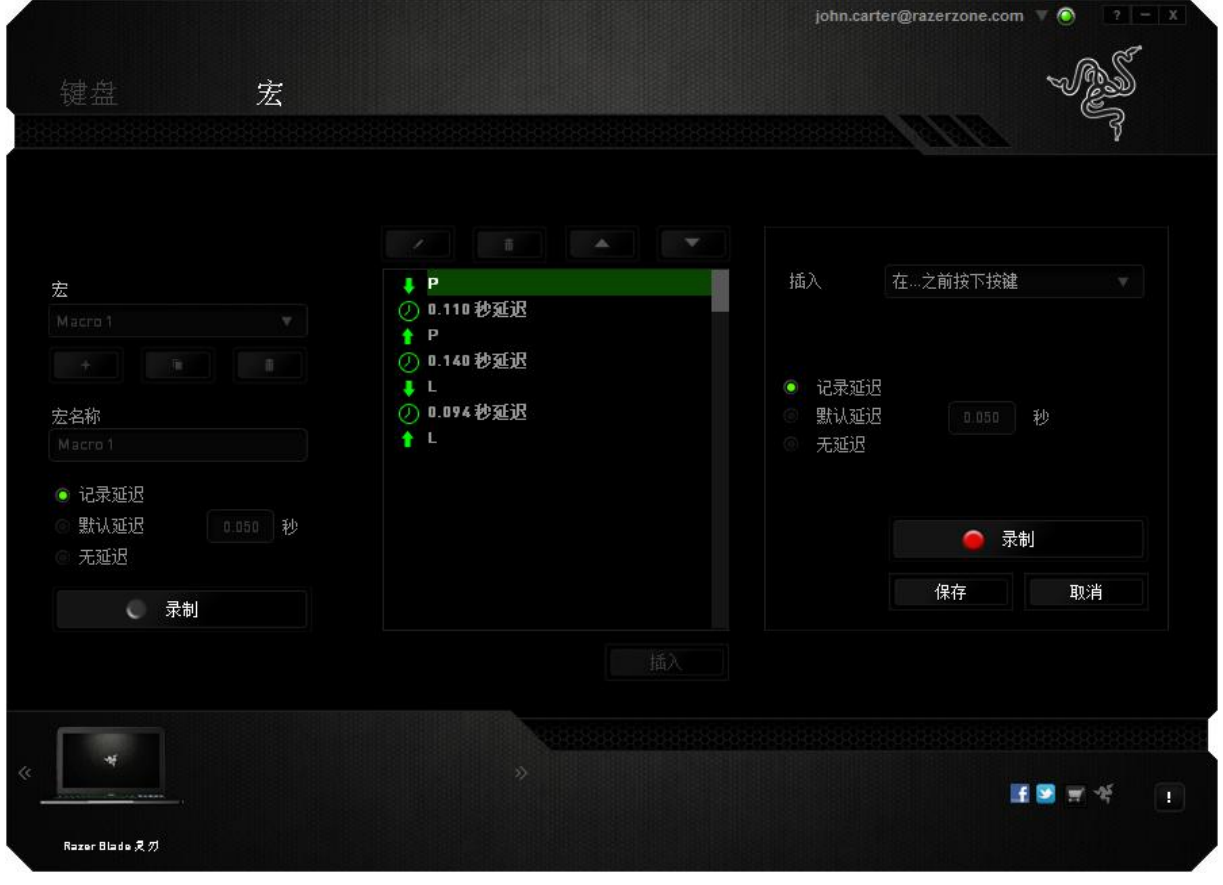

持续时间字段中输入延迟时间。

。<br>您可以通过单击按键动作菜单上的 ● 录制 按钮加入一组新的宏命令; 或者通过延迟菜单, 在

### <span id="page-30-0"></span>**还原操作系统**

您可能会遇到需要还原操作系统的情况。 我们建议您如果遇到问题时,执行以下操作。

### **系统还原**

以下功能适用于 Windows 7 操作系统。

### 请通过此链接查看更多信息:

[http://windows.microsoft.com/zh-CN/windows7/What-are-the-system-recovery-options-in-](http://windows.microsoft.com/zh-CN/windows7/What-are-the-system-recovery-options-in-Windows-7)[Windows-7](http://windows.microsoft.com/zh-CN/windows7/What-are-the-system-recovery-options-in-Windows-7)

Windows 7 融合了系统还原功能, 通过该功能您可以使操作系统回复到之前某一时间的状态。

## 执行系统还原

在 Windows 7 桌面上,

- $_{# \# } @$
- 单击"搜索程序和文件"字段,然后输入"系统还原"。
- 按提示操作,并选择相应还原点。

### 撤消系统还原操作

在 Windows 7 桌面电脑上,

- $\mathbf{e}$
- 单击"搜索程序和文件"字段,然后输入"系统还原"。
- 选择"D撤消系统还原",然后按提示操作。

## **使用 Razer Blade 灵刃恢复设备(需另行购买)**

您可以通过使用 Razer Blade 灵刃恢复设备将您的 Razer Blade 灵刃恢复至出厂时的默认状态。 请参阅 Razer Blade 灵刃恢复设备的支持文档以了解更多信息。

### **系统镜像恢复**

通过系统镜像恢复,您可以将操作系统恢复至出厂时的默认状态。

要执行系统镜像恢复,

a. 在启动电脑出现 Windows 徽标之前按 F9。

- 如果 Windows 徽标已出现, 则等待操作系统加载完成后, 重新启动您的电脑, 再按 F9
- b. 系统将自动启动恢复过程。
- c. 系统将提示您确认是否想要启动恢复。选择"确定"开始恢复过程。选择"取消"终止恢复。

### **安全与维护**

安全指南

为了在使用 Razer Blade 灵刃的过程中确保最大程度的安全,我们强烈建议您遵循以下安全指南;

- 1. 如果遇到设备正确操作的问题或问题排除无法工作,请拔除装置,并致电 Razer 热线或访问 [www.razersupport.com/cn](http://www.razersupport.com/cn) 寻求技术支持。请切勿尝试自行维修。
- 2. 请勿拆卸设备(这样做将会导致保修失效),不得尝试自行修理设备或在异常电流负荷下操作设 备。
- 3. 避免该设备接触液体或存放在潮湿环境。只能在 0°C (32°F) 到 40°C (104°F) 的指定温度范围内使 用设备。一旦温度超过此范围,请拔除并关闭该设备,以便让温度稳定在适宜的范围内。

#### **舒适性**

以下建议确保您舒适地使用设备。研究显示,长时间的重复动作 、 电脑外围设备的不当摆放 、 不良 身体姿势以及不佳习惯 ,都会导致身体不适 ,甚至伤害神经 、 经络和肌肉 。遵循以下指南可避免伤 害,确保 Razer Blade 灵刃使用过程中获得最佳舒适度。

1. 将笔记本电脑直接放置在你的面前。如果你有外接鼠标,请把它放在笔记本电脑边上。肘关节应 尽量靠近身体两侧,不可远离身体,鼠标应放在容易触及的地方。

2. 调整座椅和桌子的高度,以使笔记本电脑与手肘水平或低于手肘高度。

3. 双脚自然摆放,身姿直立,双肩放松。

4. 玩游戏时手腕应放松并保持平直。如果双手需要重复相同的动作,尽量不要长时间弯曲、延伸或 扭动双手。

5. 请勿将手腕长时间放在坚硬表面上。使用腕托,可以在游戏的同时支撑您的手腕。

6. 不要整天保持同一坐姿。起身离开电脑桌,做做运动,伸展一下手臂、肩膀、脖子和双腿。

7. 使用笔记本电脑时若有任何不适 , 如手 、 腕 、 肘 、 肩 、 颈或背部感到疼痛 、 麻痹或刺痛 , 请立即求助有资质的专科医师 。

#### **电池**

Razer Blade 灵刃包含内置可充电锂电池。通常情况下,此类电池的理论使用寿命与使用方式有关。 每天长时间使用将导致电池寿命减少。较短时间使用则会延长电池寿命。如果您怀疑 Razer Blade 灵刃 内的电池已用完(充电量少),请尝试充电。若在数次尝试后仍然无法成功充电,可能电池已无法正常 工作。请根据当地环境法律和指引处置电池。此行为因在授权回收中心进行。

#### <span id="page-33-0"></span>**重要产品信息指南**

#### 版权和知识产权信息

©2012 Razer USA Ltd. 专利申请中。保留所有权利。Razer、雷蛇、Razer 三头蛇徽标、Razer 仿古 磨损字徽标以及本高级用户指南所包含的其他商标均为 Razer USA Ltd 和/或其附属或关联公司的商标 或注册商标,已在美国和/或其他国家或地区注册。其他所有商标分别是其各自所有者的财产。Razer USA Ltd (简称"Razer")可能拥有与本高级用户指南的产品有关的版权、商标、商业机密、专利、 专利申请或其他知识产权(包括注册的和未注册的)。本高级用户指南并未向您授予此类版权、商标、 专利或其他知识产权的许可权。Razer Blade 灵刃(下称"产品")可能与包装或其他地方上的图片不 同,请以实物为准。Razer 对这种差异或可能出现的错误概不负责。本高级用户指南所含信息如有更 改, 恕不另行通知。

根据 Dolby Laboratories 的许可证制造。

Dolby、Dolby Home Theater 和双 D 符号是 Dolby Laboratories 的商标。

#### 有限产品质保

有关最新和当前的产品有限质保条款,请访问:cn.razerzone.com/warranty

#### 请注意!

切勿拔除或自行更换 10 个动态自适应可触式按键。请勿让按键与任何液体接触,这可能会损坏按键。 擅自改装、改动,或让按键与液体接触会导致有限产品质保无效。

### 责任限制

由于分销、销售、转销、使用或无法使用该产品而造成的任何盈利损失、信息或数据丢失、特殊、意 外、间接、惩罚性、因果性或附带损坏,Razer 均不负责。 在任何情况下,Razer 所承担的责任都不 超过购买产品的零售价格。

#### 采购损失

为避免疑义,在任何情况下,Razer 均不对任何采购损失负责,除非已被告知有发生此类损失的可能 性。且任何情况下,Razer 所承担的责任都不超过产品采购价格。

#### 一般条款

这些条款应受产品购买国家/地区的法律管辖并将按该国家/地区的法律解释。 如果本入门快速指南中 任何条款无效或不可执化、则此类条款(无效条款或不可执行条款)应被指定为无效力或被视为剩余条 款的无效条款而被排除。 Razer 保留随时修订任何条款的权利, 恕不另行通知。